## **User Guidelines for Conducting Link-up between E-SC and Trade Single Window**

## **Prerequisite: Be a Registered Trade Single Window (TSW) User**

To conduct the link-up, you must be a registered TSW user. Traders can register as TSW user online. Please refer to the following website more detail information:

<https://www3.tradesinglewindow.hk/portal/en/faq/index.html >

# *If you are already a Strategic Commodities (SC) E-Account user, link-up will be directly completed (Steps A, B and C).*

## *If you do not have SC E-Account yet, verification is required (Steps B and D).*

### **Step A: Preparation – Login E-Accounts to check the account information**

Please check and update the account information (including company address and telephone no.) before subscription and link-up to SC e-services. Please note that in case of any discrepancy or inconsistency between the SC E-Account and TSW account, the account information on E-Account shall prevail in all applications related to SC.

1. Login E-Accounts via E-Service.

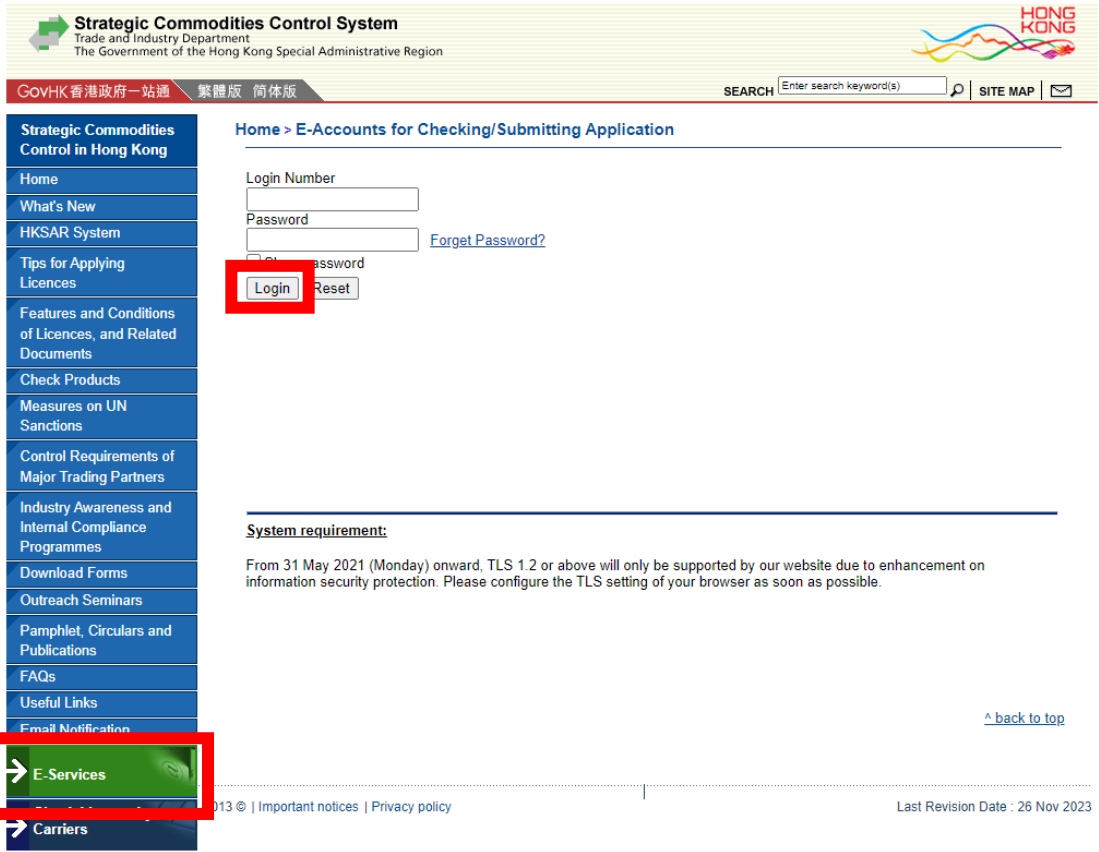

2. Click "E-Applications".

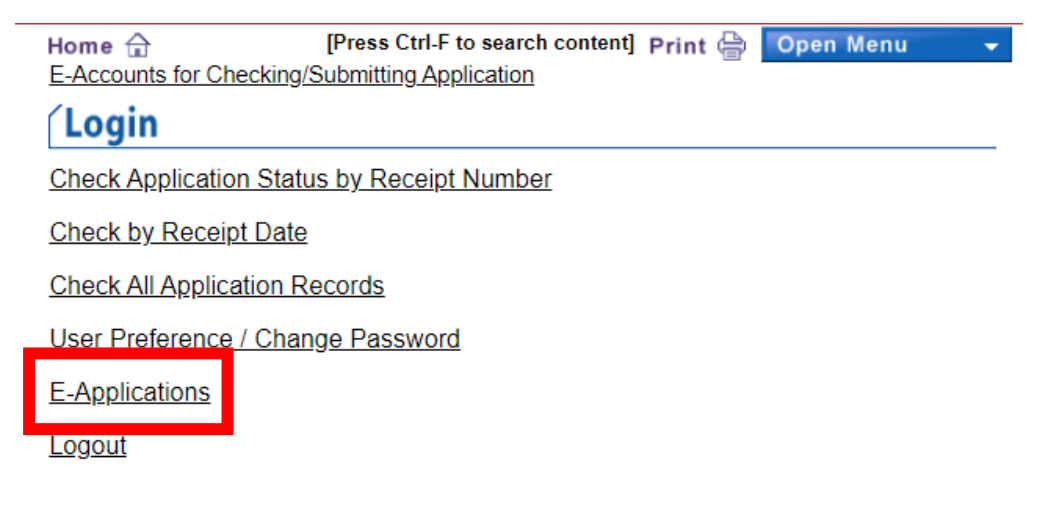

### « go back

 $\hat{z}$  back to top

3. Click "E-Account's Information".

## (II) Licence-related Application

- Delivery Verification Certificate
- Pre-Classification of Products
- Licence Unused Report and/or Licence Cancellation Request
- Licence Shortshipment Report
- Resale / Transfer / Disposal of Products Under Approved Import Licence
- Edit or Submit Draft Application

# (III) Other

- E-Account's Information
- Test Your eCert
- Download Product List

4. Click "Review and/or Apply for Updates of E-Account's Information".

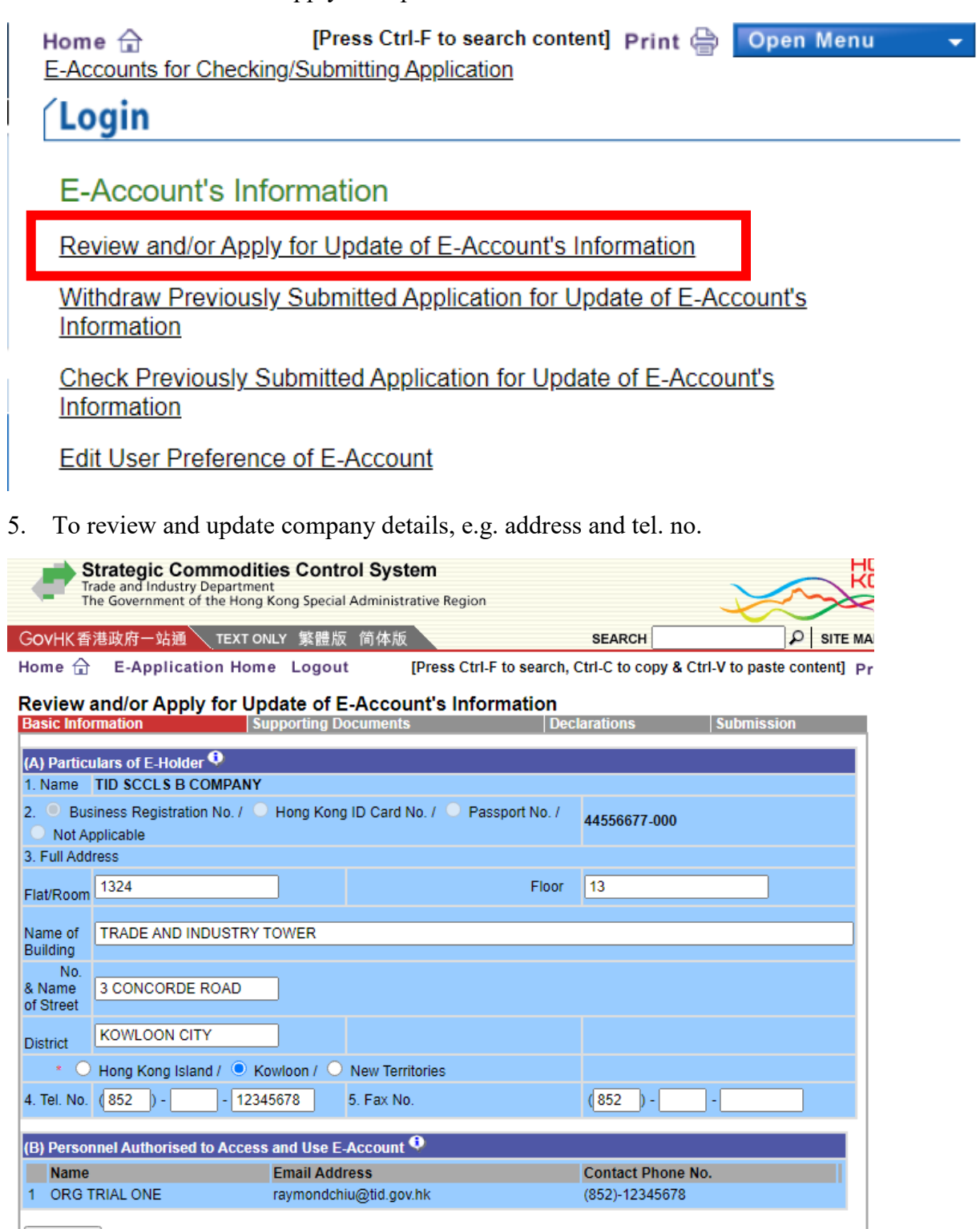

next step Basic Information **Basic Information Basic Information Basic Information Basic Information** 

# **Step B: Subscribe to Services related to Strategic Commodities**

1. Login TSW user portal.

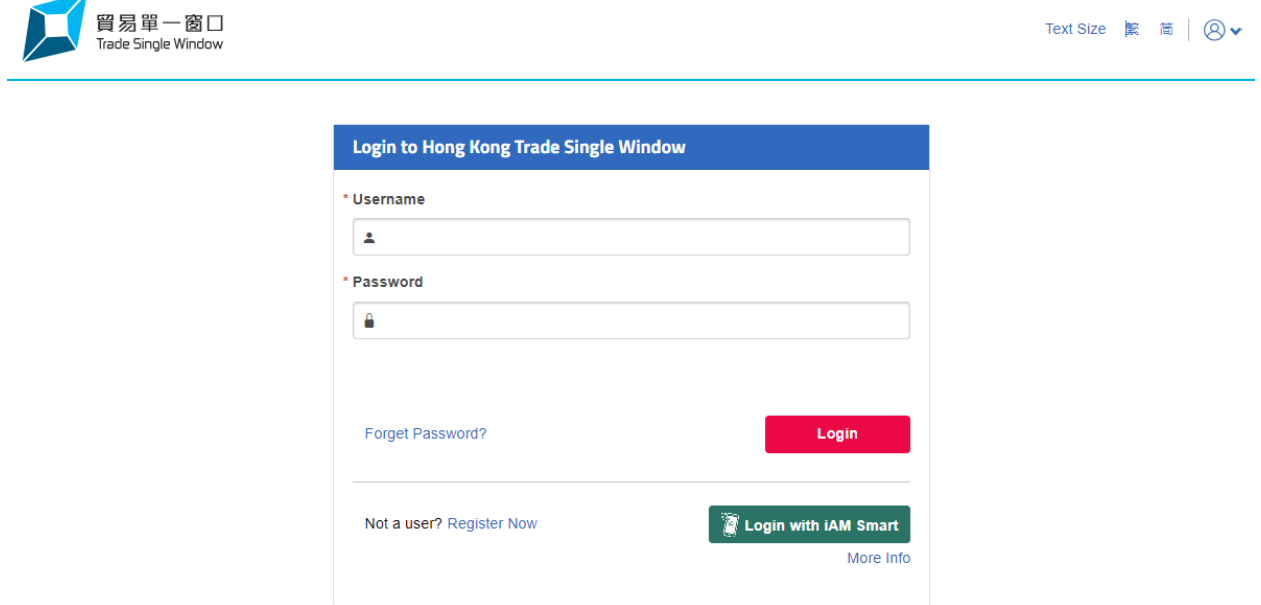

2. Click "Subscription" and "Subscribe now".

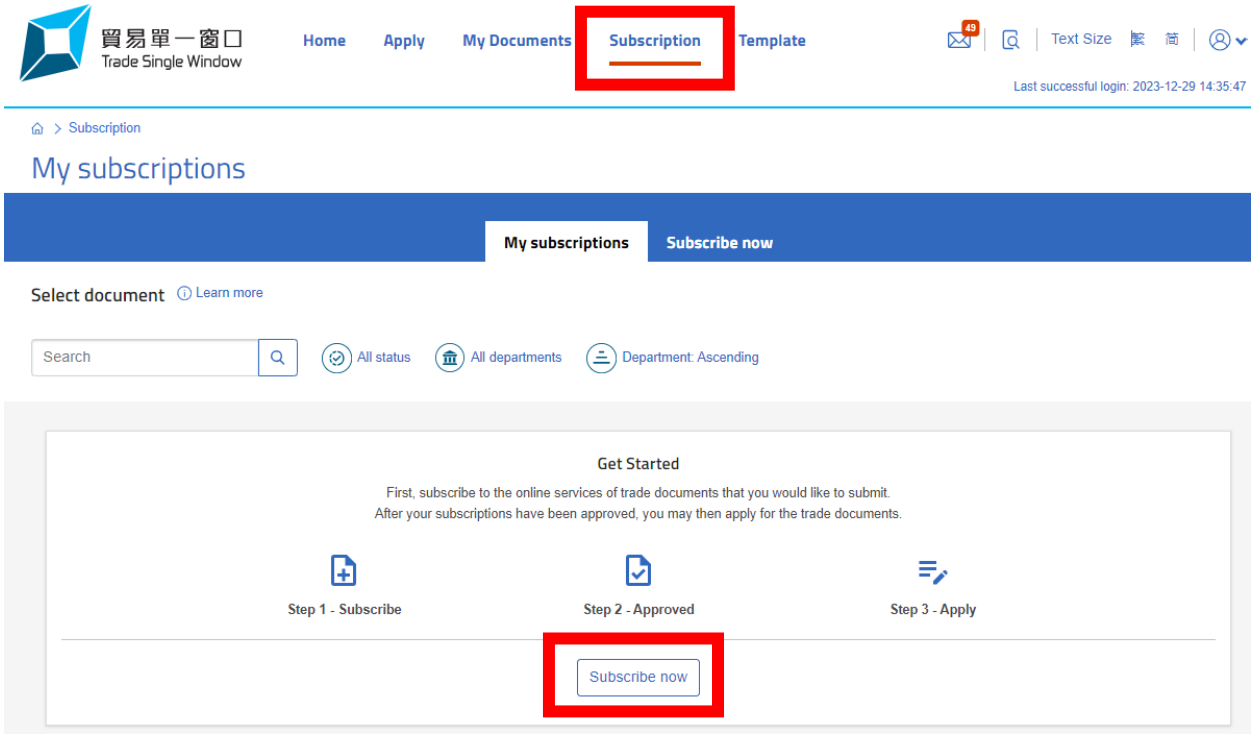

3. Choose "Trade and Industry Department".

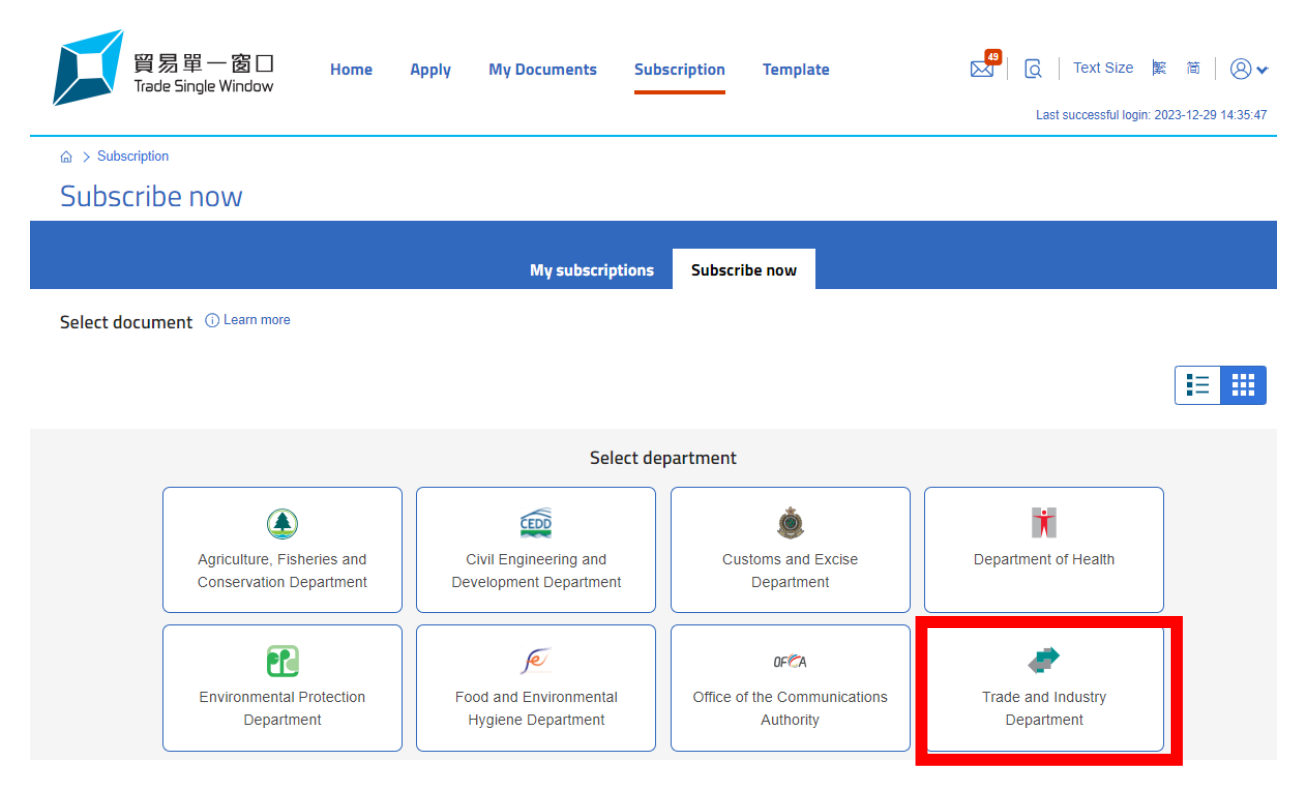

4. Search for "Strategic Commodities" and click "Subscribe".

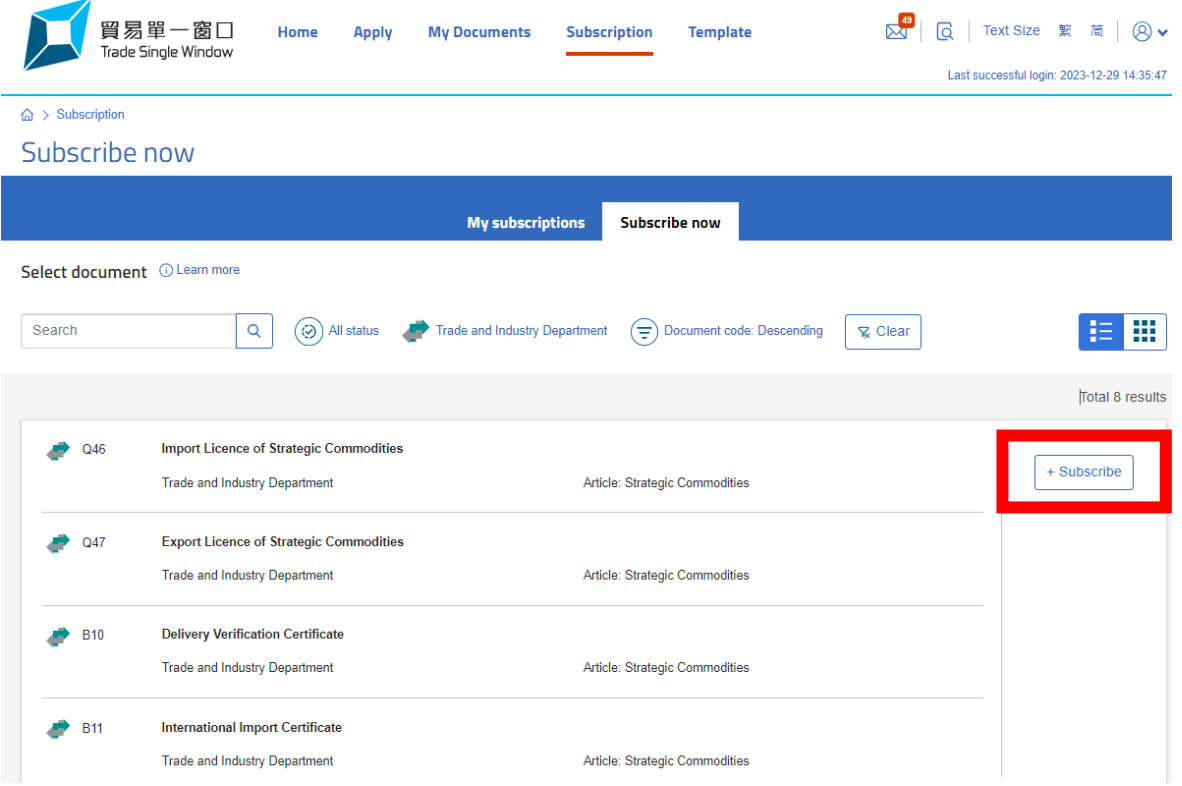

### 5. Review the Terms & Conditions.

 $\times$  Cancel

(Reminder: An acceptable valid e-certificate is required for submission of licence/certificate applications. You may access to the website of Strategic Commodities Control System <https://www.stc.tid.gov.hk/english/eaccount/files/partIII.htm> for more information.)

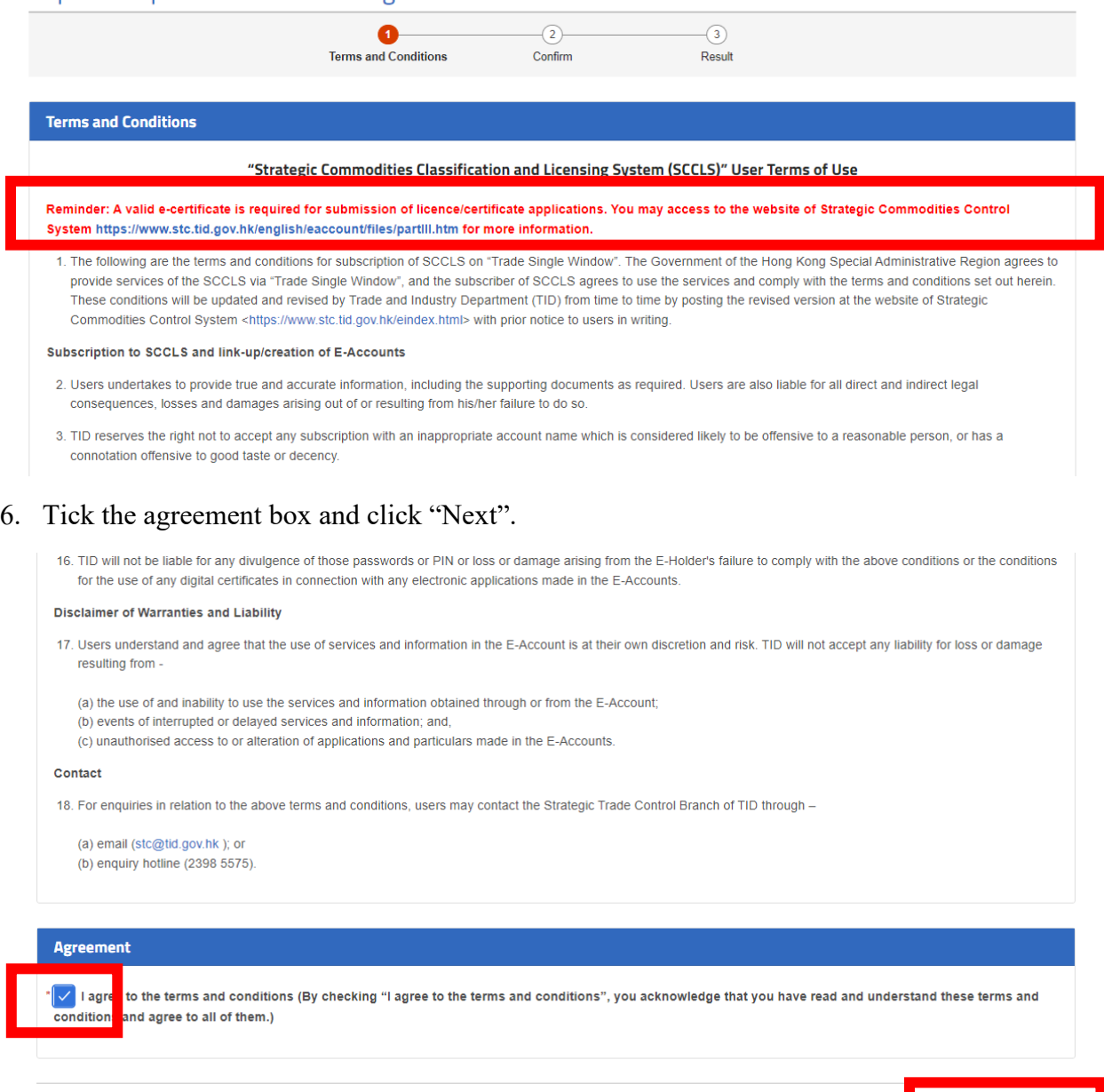

 $Next >$ 

### Import / Export Licence of Strategic Commodities

# 7. Click "Submit" to submit subscription request.

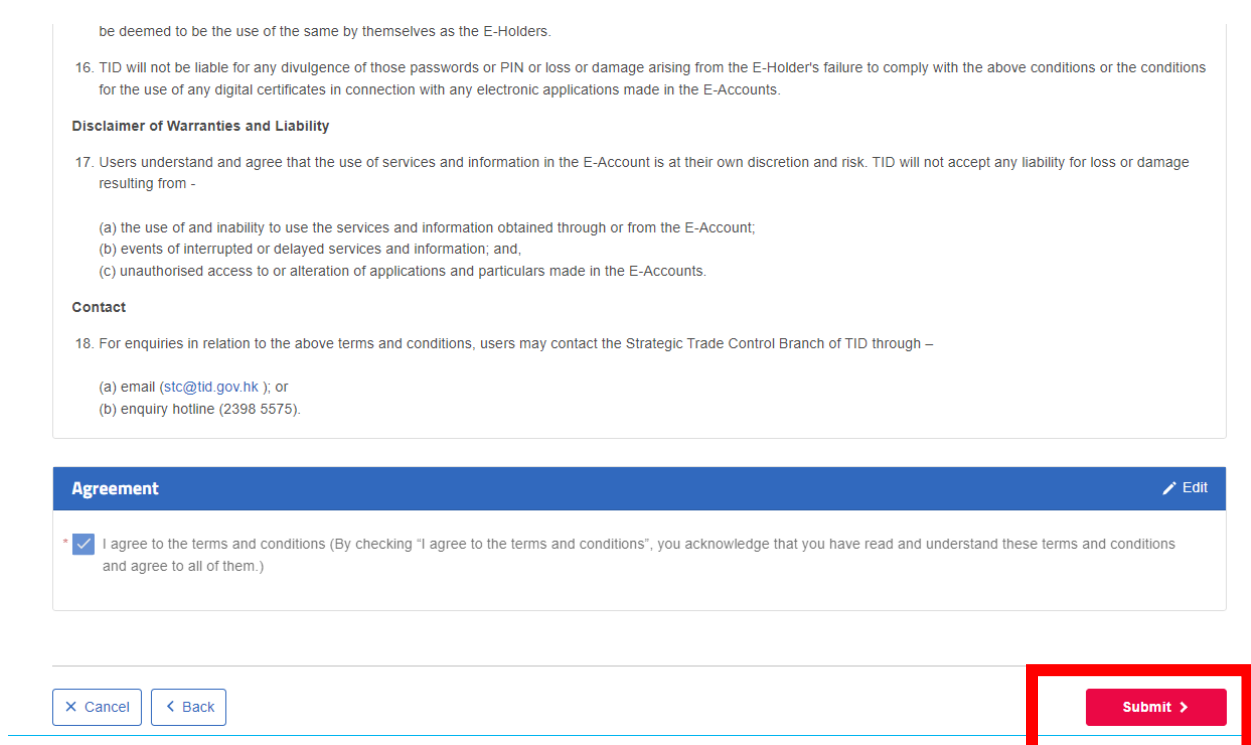

### 8. Pop-up message will be shown as below -

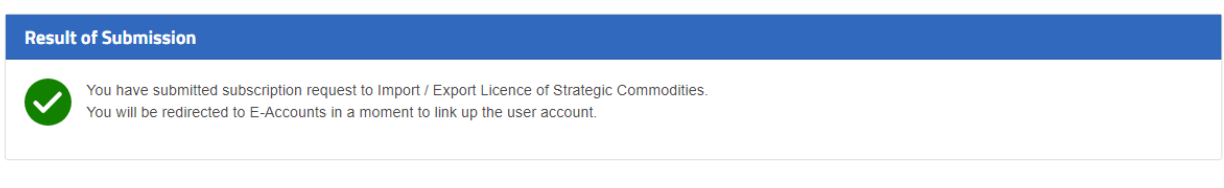

Go To Subscription

### **Step C: Direct Link-up**

1. If you already have E-Account, pop-up window showing the contact information as follow would directly emerge. Click "Login E-Accounts" to finish link up.

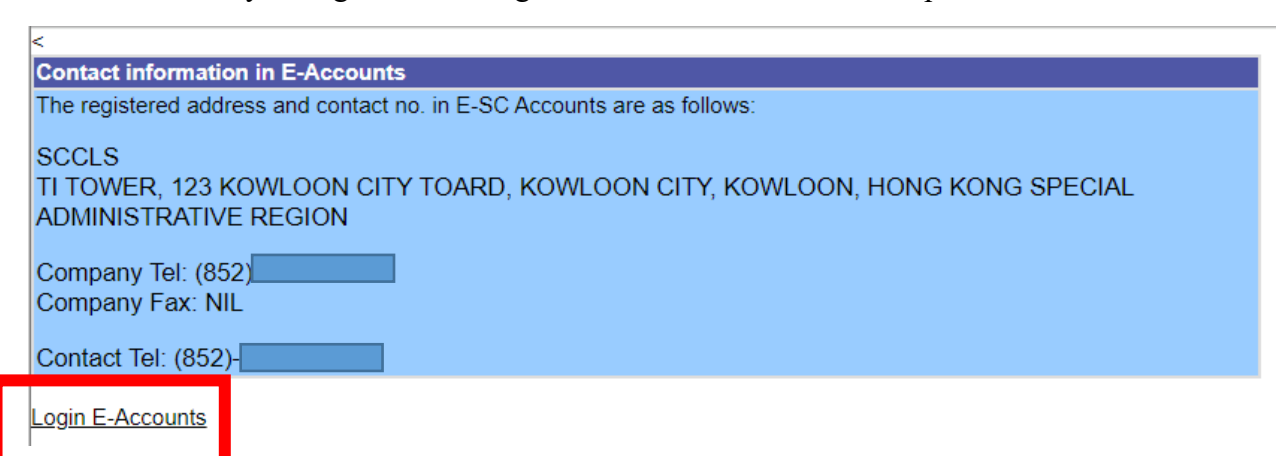

2. You would then be directed to the E-Account page as shown here. The link-up has been successful and you are ready to use E-SC services through TSW.

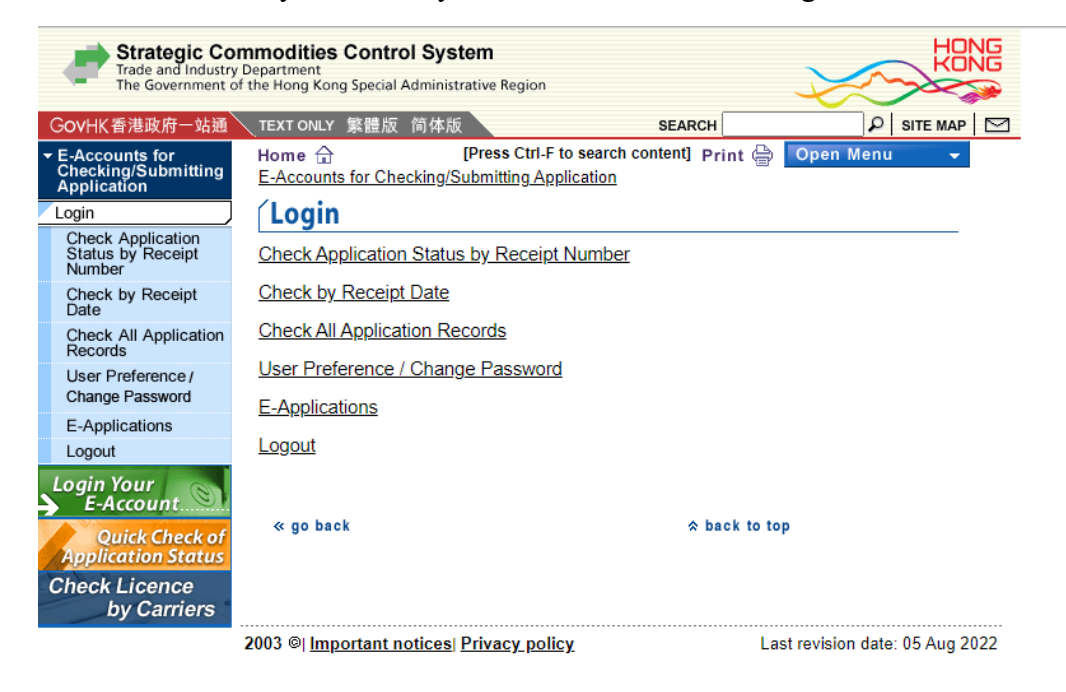

### **Step D: Link-up Through Verification**

1. For traders without E-Account, verification is required. The process will normally take no more than 2.5 clear working days. Complicated cases may however need a longer processing time. Below pop-up message will be shown.

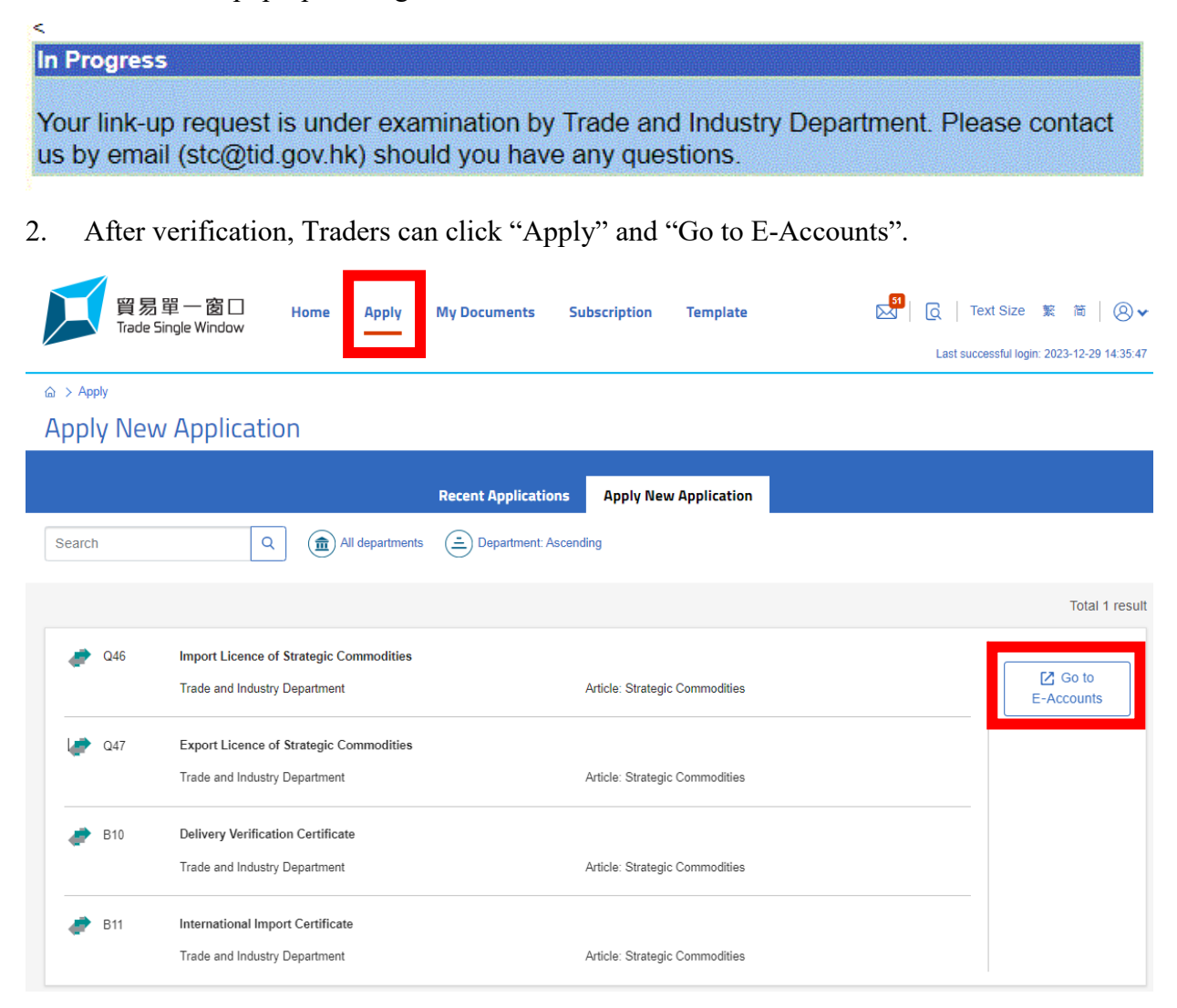

3. A pop-up window showing the contact information. Traders should check and amend, if necessary. Click Login E-Accounts to finish link up.

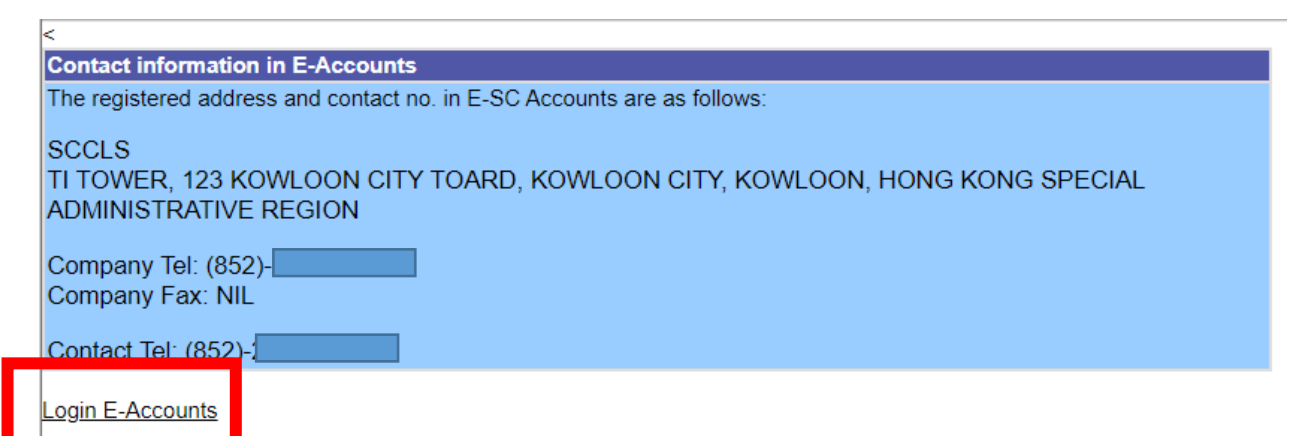

4. You would then be directed to the E-Account page as shown here. The link-up has been successful and you are ready to use E-SC services through TSW.

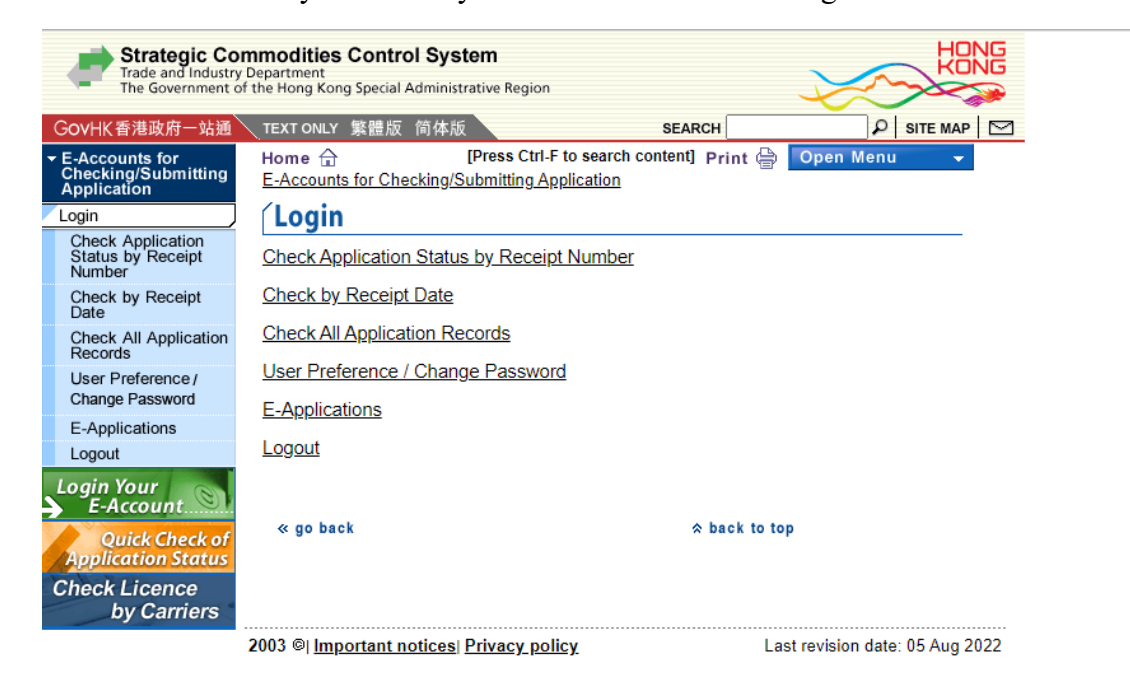